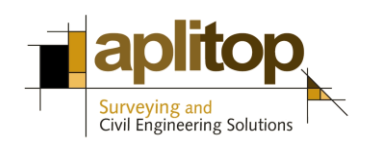

**Sumatra, 9 E-29190 Málaga (Spain)** Web: **www.aplitop.com** Phone: **+34 952439771** Fax: **+34 952431371**

## **Technical Note**

**(tcpgps\_android\_en\_v10\_001\_connect\_with\_leica\_gg04\_gnss\_receiver)**

# **Connect with Leica GG04 GNSS receiver**

## **Update Date**

15/09/2017

## **Requirements**

#### **Hardware**:

**Leica GG04** GNSS recevier Mobile device with Android OS **v4.0.3+** and internal GNSS receiver.

#### **Software:**

**Leica Zeno Connect v2.5.0.1141+** for Android **TcpGPS v1.0.0+** for Android

## **Objetive**

Conectar TcpGPS para Android con el receptor GNSS **Leica GG04** a través de **Leica Zeno Connect**.

## **Details**

For connecting **TcpGPS** with the **Leica GG04** GNSS receiver, **Leica Zeno Connect** must be set up previously, which works as location provider for third party apps.

These steps must be followed for setting up both programs:

Go to **Settings > Developer Options** within the mobile device.

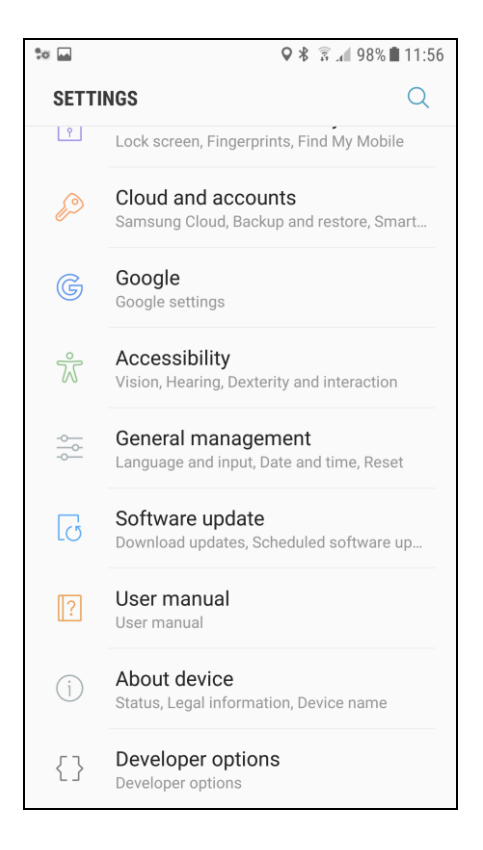

Select **Leica Zeno Connect** in the section **Select mock location app.**

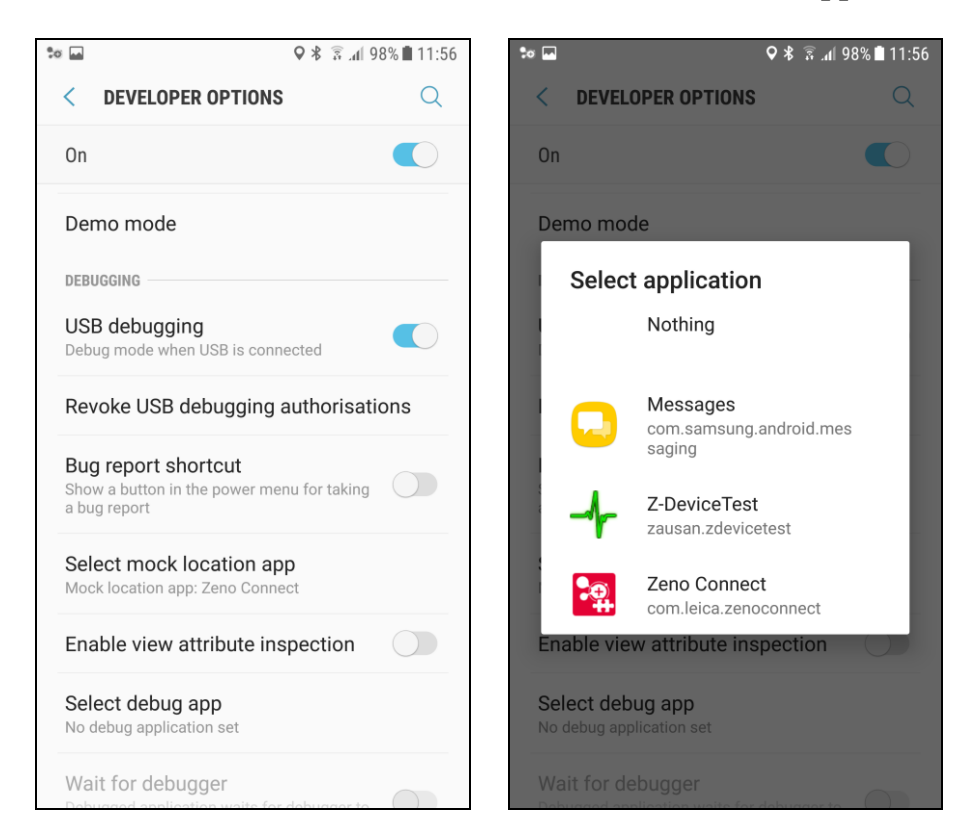

- Go to the main menu.
- Turn on the internal GNSS receiver of the mobile device.
- Run **Leica Zeno Connect**.
- Bound and select the **Leica GG04** GNSS receiver in the **Antenna** section.

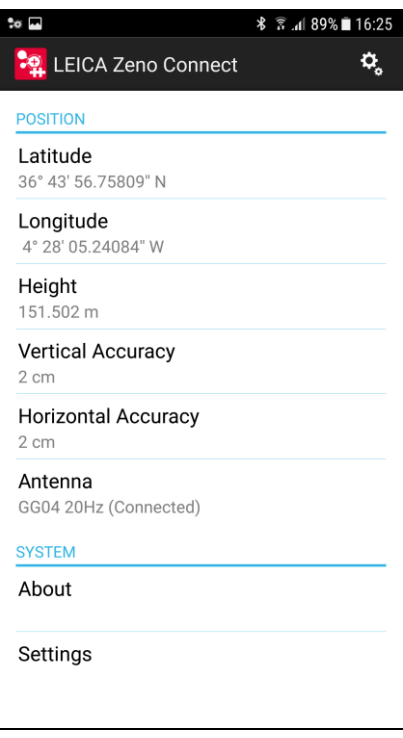

Create and set up a profile for receiving real time corrections.

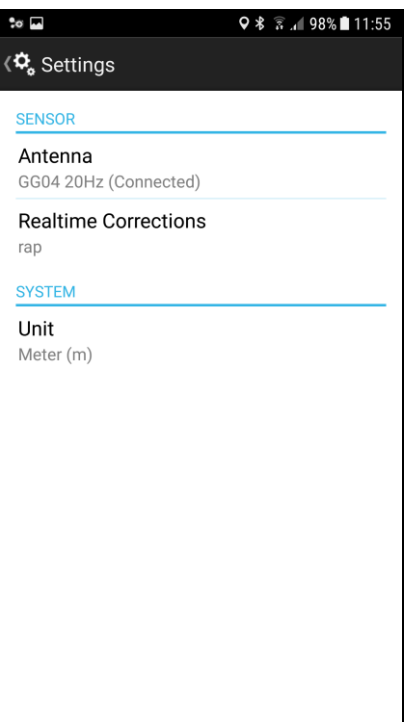

- Close **Leica Zeno Connect**.
- Run **TcpGPS**.

 Go to **Application > Settings** and select **Internal GNSS receiver** in the **Communications** section**.**

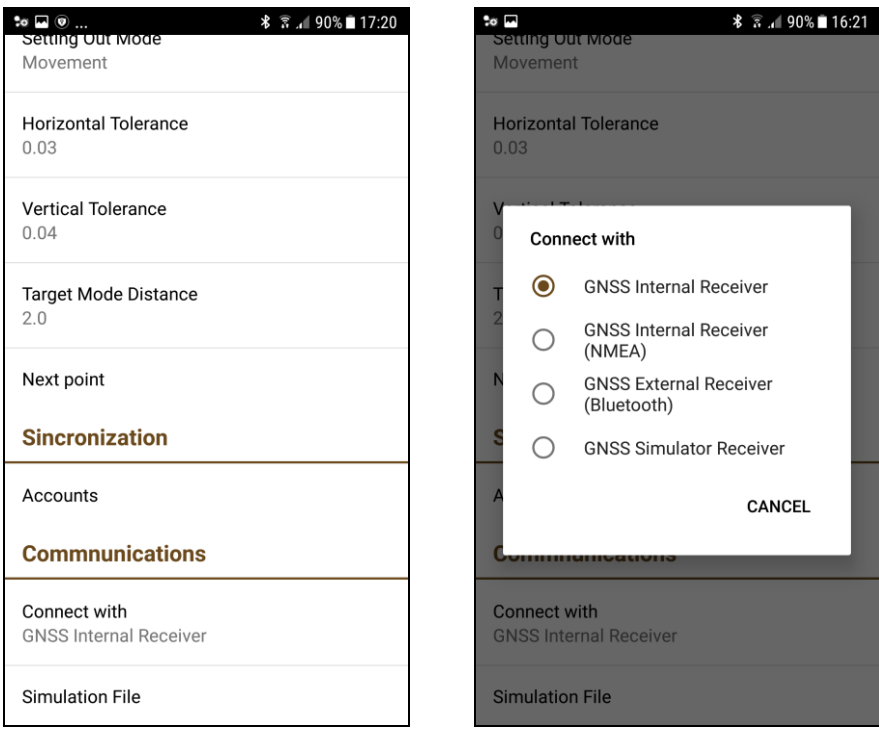

 Check that **TcpGPS** is receiving the desired accuracy on the GNSS receiver status screen. This accuracy must match with the accuracy shown by **Leica Zeno Connect** on the notification screen of the mobile device.

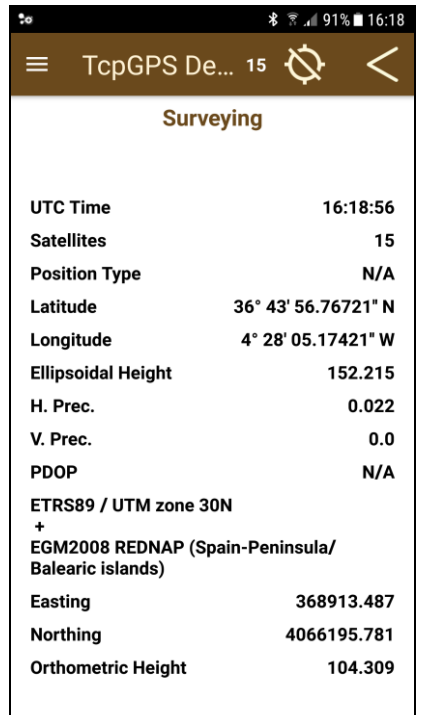

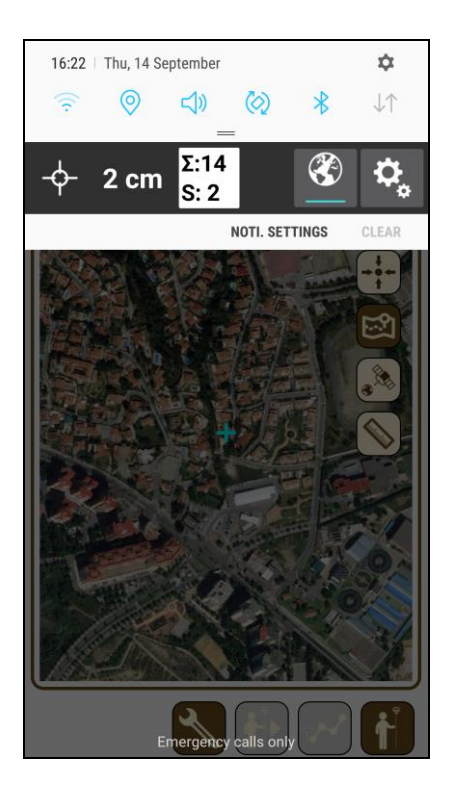